## **DIDOJATAGO**

## OPOS - Datalogic Windows Management Instrumentation (DLWMI)

## Introduction

Datalogic Windows Management Instrumentation (DLMWI) is a service application installed and started by the OPOS Installer<sup>1</sup>. The purpose of the DLWMI service is to keep WMI informed (and current) about the devices in use with OPOS.

In a quote from Microsoft<sup>2</sup>:

"Windows Management Instrumentation (WMI) is the infrastructure for management data and operations on Windows-based operating systems. You can write WMI scripts or applications to automate administrative tasks on remote computers but WMI also supplies management data to other parts of the operating system and products, for example System Center Operations Manager, formerly Microsoft Operations Manager (MOM), or Windows Remote Management (WinRM)."

Or more simply:

"The ability to obtain management data from remote computers is what makes WMI useful."

OPOS generates a Managed Object Format (MOF) file every time a device is claimed. When a MOF file is created, the DLWMI service compiles the MOF file into the WMI database and then it deletes the MOF file. In this way, the WMI remains current with the devices in use.

In most cases you need not worry about the DLWMI service. On the other hand, you should have a basic understanding of its purpose, how it works and how to access it.

## **Using DLWMI**

The DLMWI service is accessed via the Windows Services dialog. To access the dialog:

- 1. Open the Windows **Start** menu.
- 2. Type Services.
- 3. Either click **Enter** or select the **Services** menu item. The Services dialog should appear.
- 4. Scroll down till you see the entry **DLWMI** (or DLWMI Service).

OPOS DLWMI Page 1 of 2

<sup>1.</sup> The OPOS Installer is discussed in the Datalogic document OPOSGettingStarted.

<sup>2.</sup> https://msdn.microsoft.com/en-us/library/aa394582(v=vs.85).aspx

\_ - X Services File Action View Help Services (Local) Services (Local) **DLWMI Service** Startup Type Description Status Distributed Link Tr... Maintains links between NT... Started Automatic Stop the service Coordinates transactions th... Started Manual Restart the service C DNS Client The DNS Client service (dns... Started Automatic Descriptions a dot3svc < Failed to Read Description... Manual Datalogic OPOS WMI Service C DPT4TManager Manual EaseUS Agent Serv... Provides service to backup ... Started Automatic a Encrypting File Sy... Provides the core file encry... Started Automatic a Extensible Authen... The Extensible Authenticati... Started Manual C. Fax Enables you to send and re... Manual RexNet Licensing ... This service performs licens... Manual Reader Service Started Automatic Function Discover... The FDPHOST service hosts... Started Manual Runction Discover... Publishes this computer an... Manual Google Update Se... Keeps your Google softwar... Automatic (D., Google Update Se... Keeps your Google softwar... Manual Group Policy Client The service is responsible f... Started Automatic Guard Agent Servi... Monitor EaseUS Todo Back... Started Automatic Manual Called Health Key and Ce... Provides X.509 certificate a... HomeGroup Liste... Makes local computer chan... Manual Carrier HomeGroup Provi... Performs networking tasks ... Manual Extended Standard /

5. Select the service name. The resulting dialog should look something like this:

- 6. Click the link to **Stop the service**. The **Status** field should now be empty.
- 7. Using DualTest<sup>1</sup> (for example) to claim a scanner. When you do this, a MOF file should appear in your log folder. The name of the MOF file will reflect the name of the scanner profile you chose. For example, if you chose the **USBScanner**. **MOF**.

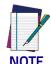

The presence of a MOF file indicates your OPOS installation is not working properly. Starting the DLWMI service should resolve the issue. Though it is possible the DLWMI service is intentionally disabled, that also is unlikely.

8. Click the link to **Start the service**. Upon doing this, the **Status** field should show "Started" and the MOF file should disappear shortly afterwards, indicating the installation is working properly. In fact, under normal circumstances, the process of generating and consuming the MOF file happens so quickly you will likely never see an MOF file.

After you are sure the DLWMI service is running, close the Services dialog.

<sup>© 2018</sup> Datalogic S.p.A. and its Group companies. • All rights reserved • Without limiting the rights under copyright, no part of this documentation may be reproduced, stored in or introduced into a retrieval system, or transmitted in any form or by any means, or for any purpose, without the express written permission of Datalogic S.p.A. and/or its affiliates • Datalogic and the Datalogic logo are registered trademarks of Datalogic S.p.A. in many countries, including the U.S. and the E.U.

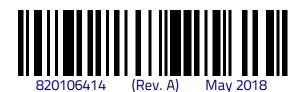

<sup>1.</sup> DualTest is discussed in the Datalogic document OPOSDualTest.